# **Basic functions in EndNote X8 (similar to X6/X7 and X9)**

# Table of contents

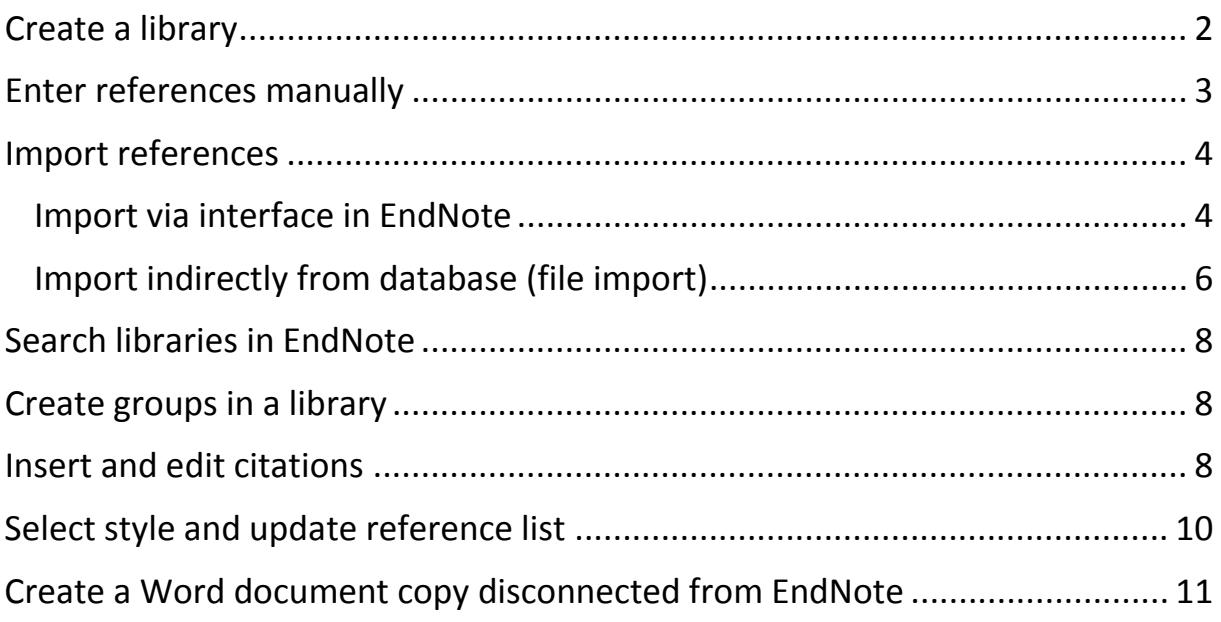

## <span id="page-1-0"></span>Create a library

In EndNote: select File, New, give the file a name and select where to store it.

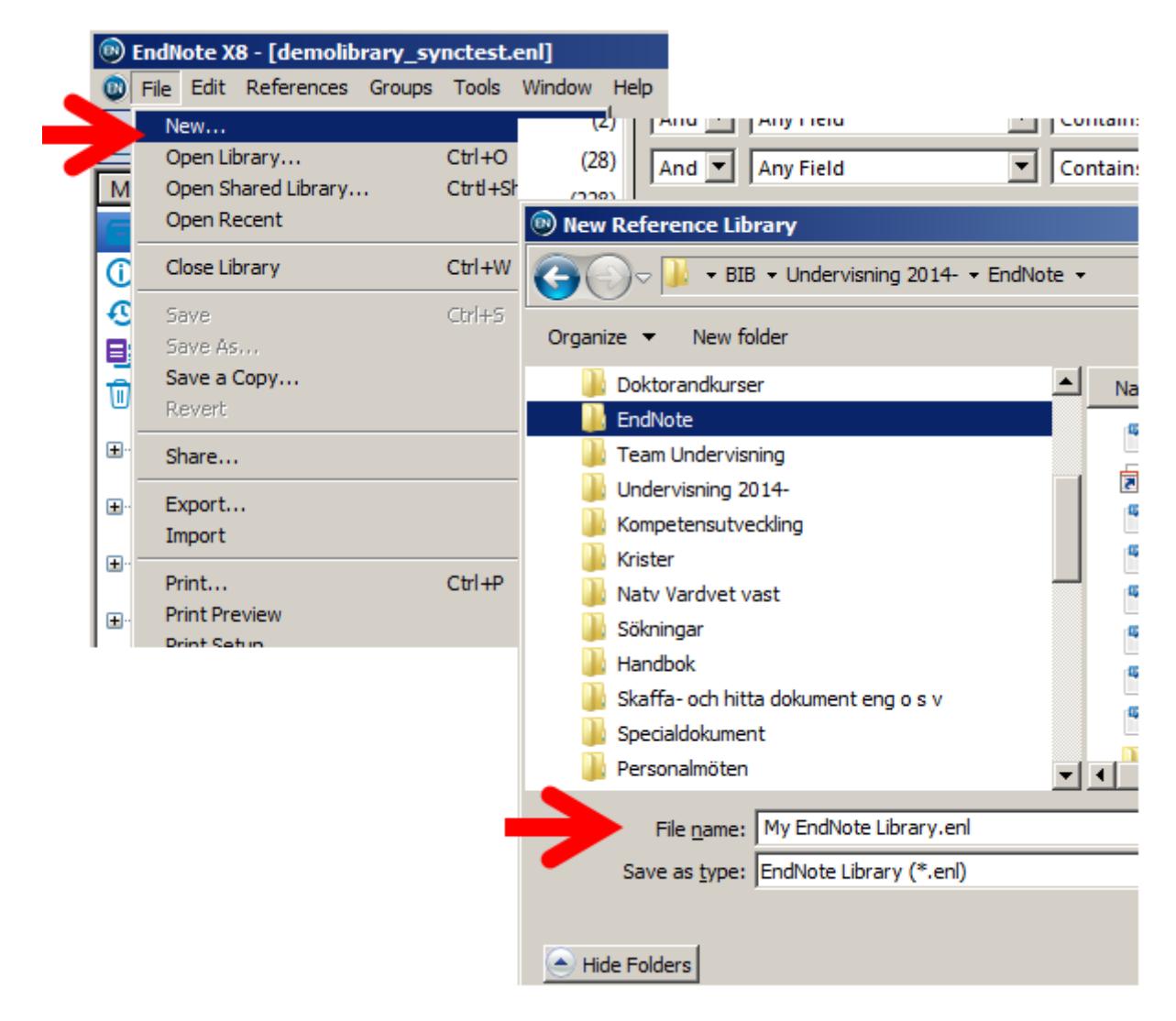

Make sure that all the references that belong to a document you are working with are available. It is a good idea to have a specific file with the references (a library) and copy it now and then. It is possible to create groups of references in the same library.

The contents of a group can be shared with other users in the online version known as EndNote Web. A library in EndNote Web can be synced with a local file used in EndNote desktop under Edit>Preferences>Sync. References can then be sent to EndNote Web or imported through Tools>Sync (or button). More information about EndNote and EndNote Web (Online): <https://www.his.se/en/library/write-and-cite/referencing/endnote/>

<span id="page-2-0"></span>Enter references manually In EndNote: select References, New Reference, Reference Type (to select type of reference).

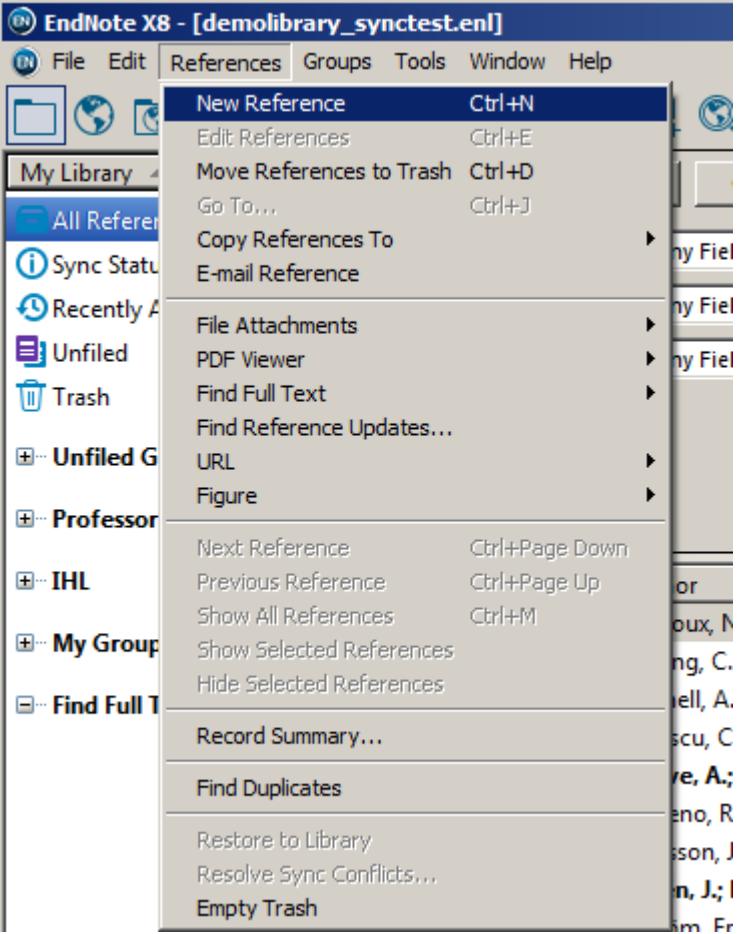

Journal Article is the default setting, but other reference types can be selected in the dropdown menu for Reference Type under New Reference.

<span id="page-2-1"></span>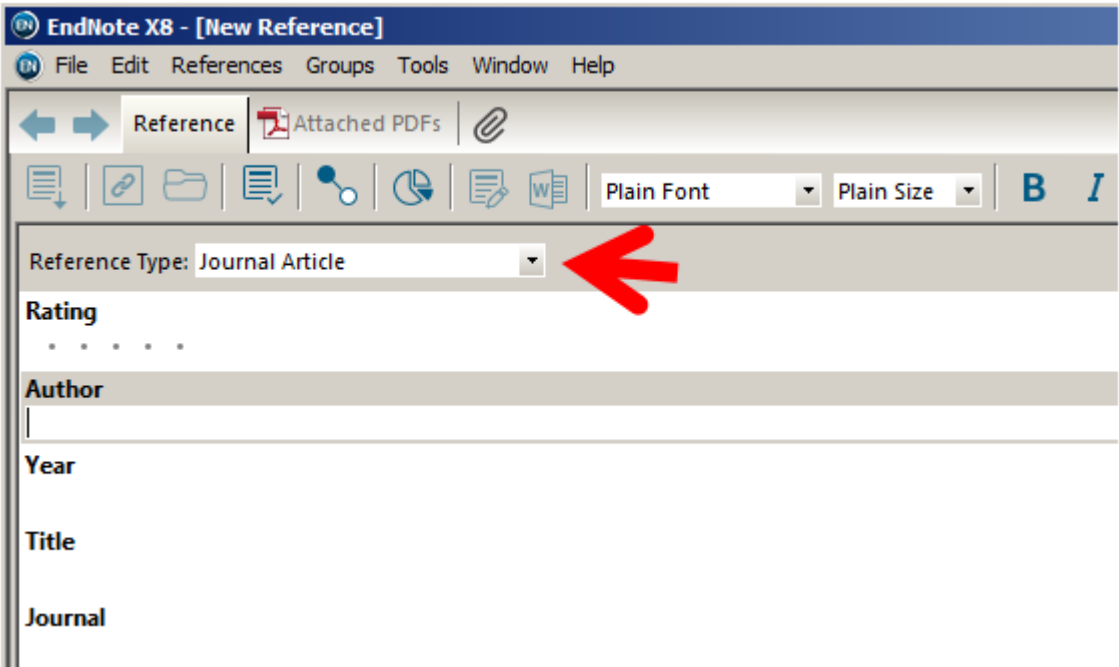

## Import references

There are several possibilities:

- Directly from another database to EndNote
- Via interface in EndNote (for searching external databases, e.g. Medline/PubMed), go to Tools and select Online Search
- Indirectly from another database (by creating an import file from the database and import data from it in EndNote), go to File, then Import and select File

## <span id="page-3-0"></span>Import via interface in EndNote

Under Tools, select Online Search. This marks the globe which means that search results in external databases are treated separately.

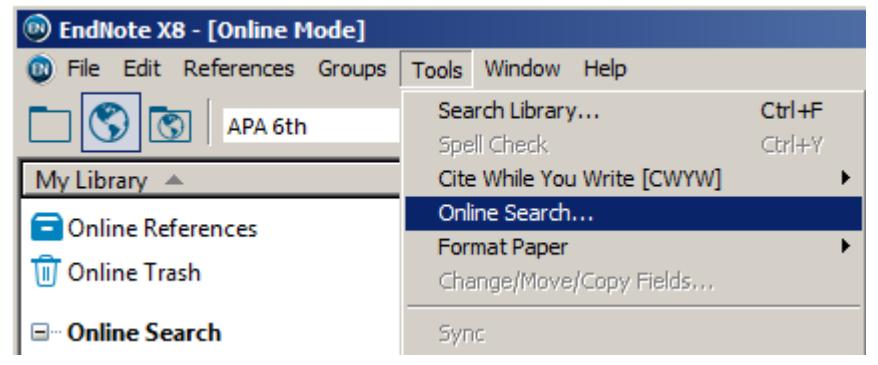

## Then select database.

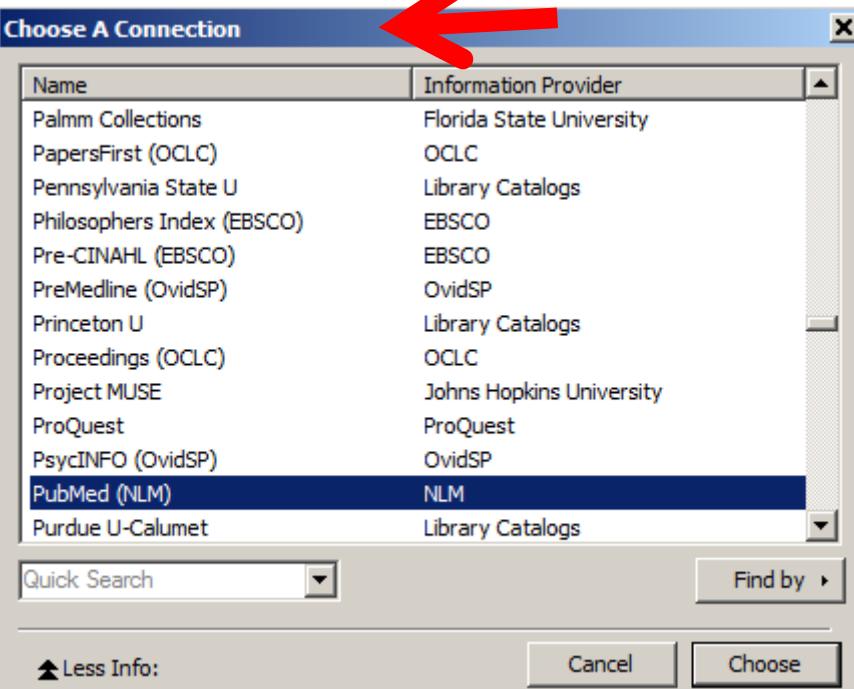

**B** EndNote X8 - [Online Mode] Tie Edit References Groups Tools Window Help 向具Q公众2 2 日 長  $\mathbb{C}$   $\mathbb{C}$  $\boxed{22}$ 啊 ∫र् APA 6th  $\mathbf{v}$  . My Library Options  $\rightarrow$  $\overline{\blacktriangleright}$   $\Box$  Match Case  $\Box$ Search Search Remote Library Online References  $(0)$  $\boxed{\blacksquare}$  Contains **All Fields** nursing informatics **m** Online Trash  $(0)$ And **V** All Fields  $\boxed{\blacksquare}$  Contains  $\boxed{\mathbf{v}}$  Sweden □ Online Search And **F** All Confirm Online Search 図 **Q** Library of Congress  $(0)$ **Q** LISTA (EBSCO)  $(0)$ Found 238 records. PubMed (NLM)  $(0)$ through  $\sqrt{238}$  $\sqrt{1}$ Retrieve records from: Swiss Natl Library  $(0)$ □ Clear currently displayed results before retrieving records.  $(0)$ Web of Science Cor...  $\bullet$   $\emptyset$  Autho WorldCat (OCLC)  $(0)$  $\overline{\alpha}$ Cancel more...

Enter search instructions and show records.

Mark one or several references, right click and copy/transfer to a library or group in a library.

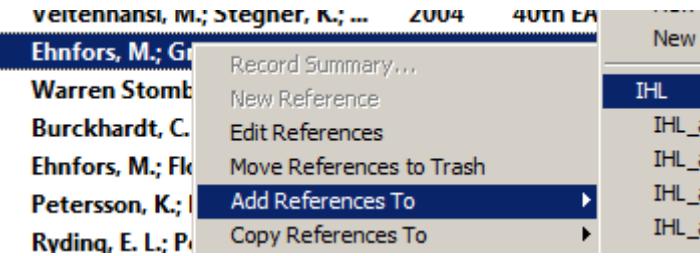

<span id="page-5-0"></span>Import indirectly from database (file import)

Example from Scopus:

Search and mark references in Scopus. Click Export.

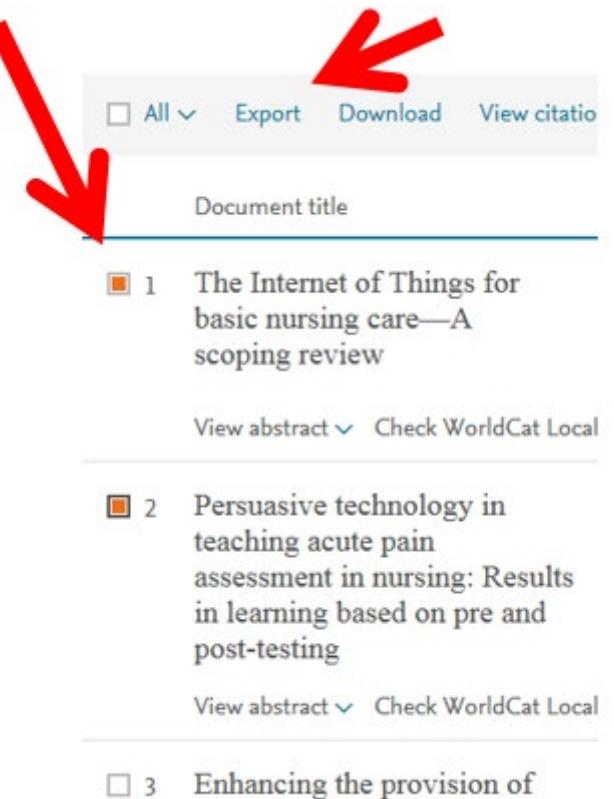

Select RIS Format.

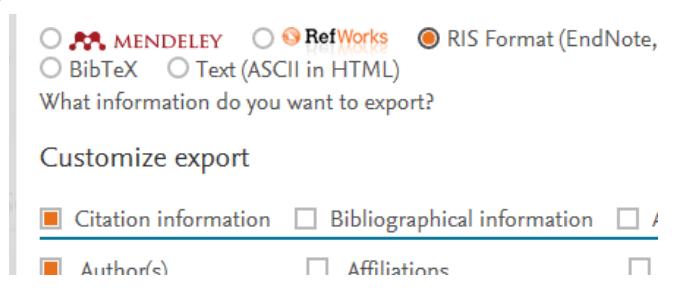

Click the Export button.

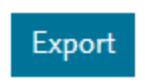

Save the file with a suitable name at a suitable location.

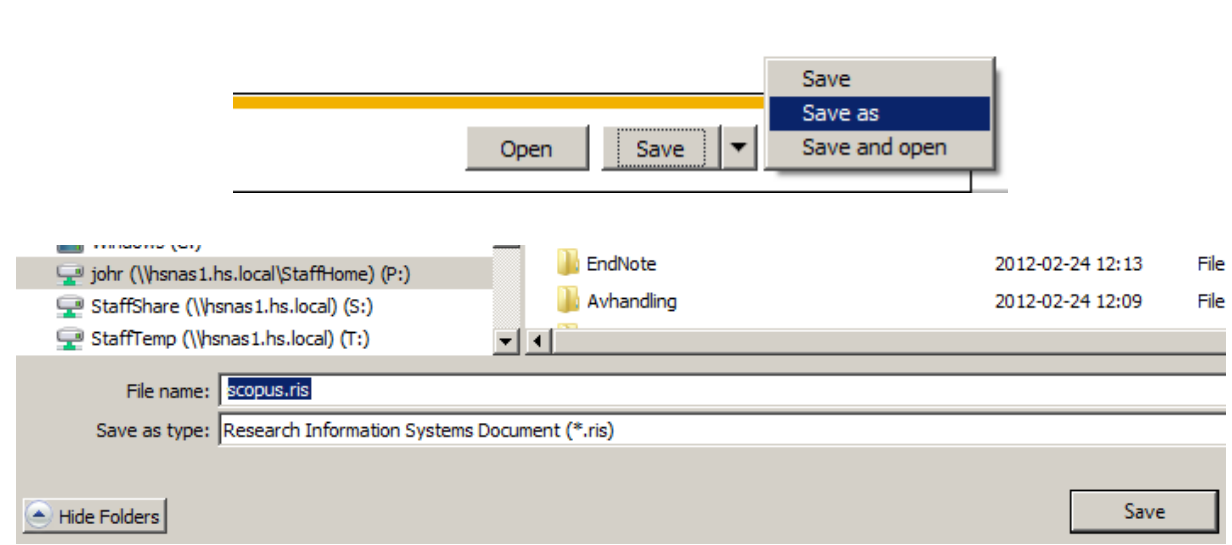

In EndNote: select File, Import and File.

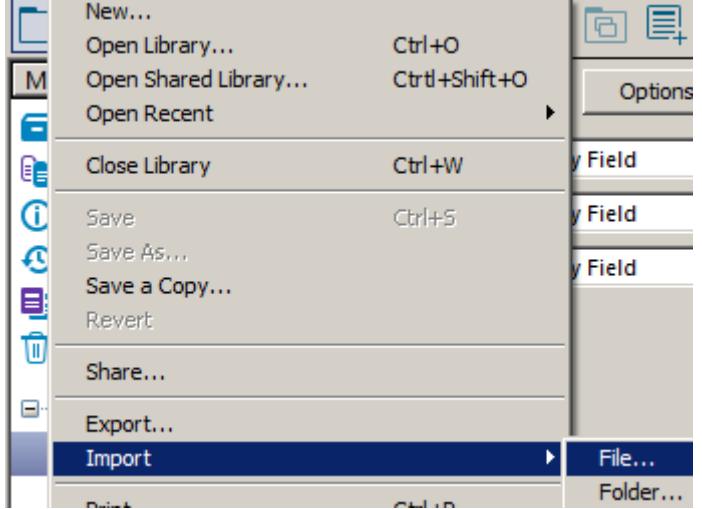

# Then select file and file format, which should be RefMan RIS.

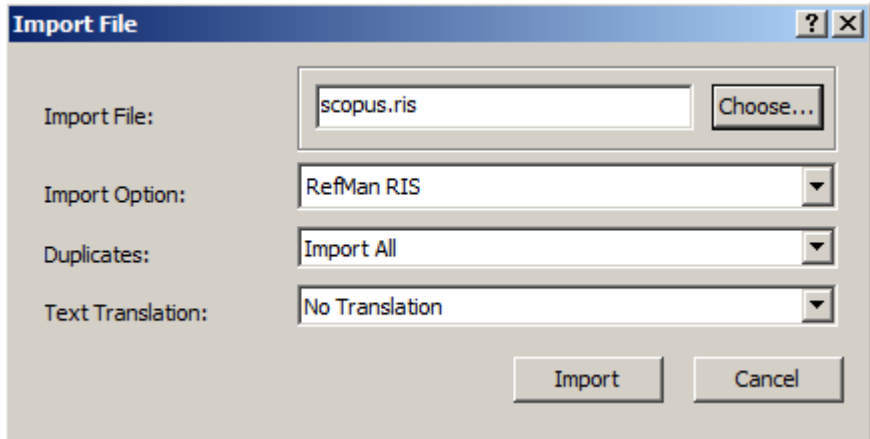

## <span id="page-7-0"></span>Search libraries in EndNote

To search your library, click the folder symbol or the symbol with the globe and folder. The latter gives access to your own database as well as online searches. Select Tools and then Search Library.

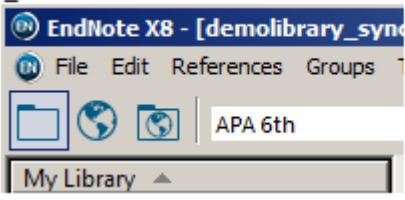

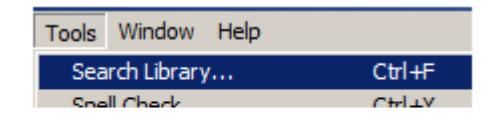

Enter search instructions in the search form.

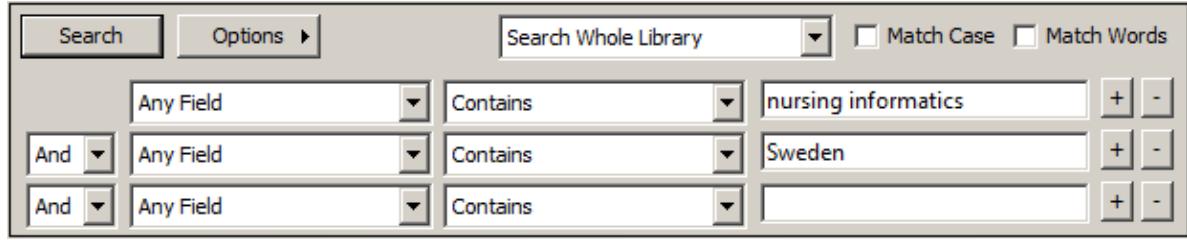

## <span id="page-7-1"></span>Create groups in a library

Groups can be used to sort references for different purposes. The same reference can be copied to several groups. Select Groups and then Create Group. Name the group that has been created in the menu to the left. Search, (right) click and add references to the group you want to copy them to.

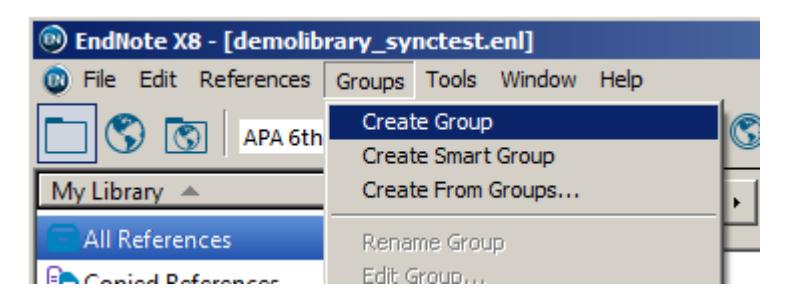

#### <span id="page-7-2"></span>Insert and edit citations

In Word, put the marker where the citation is intended to be, then select references in EndNote. Use the Control button and mouse click to mark several references. $\sim$ 

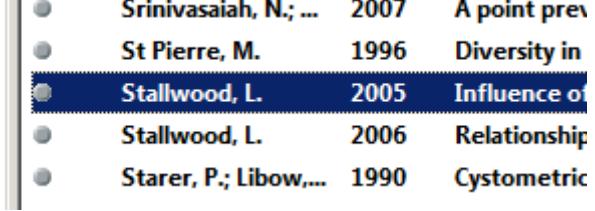

Then go to the EndNote tab in Word, select Insert Citation and then Insert Selected Citation(s).

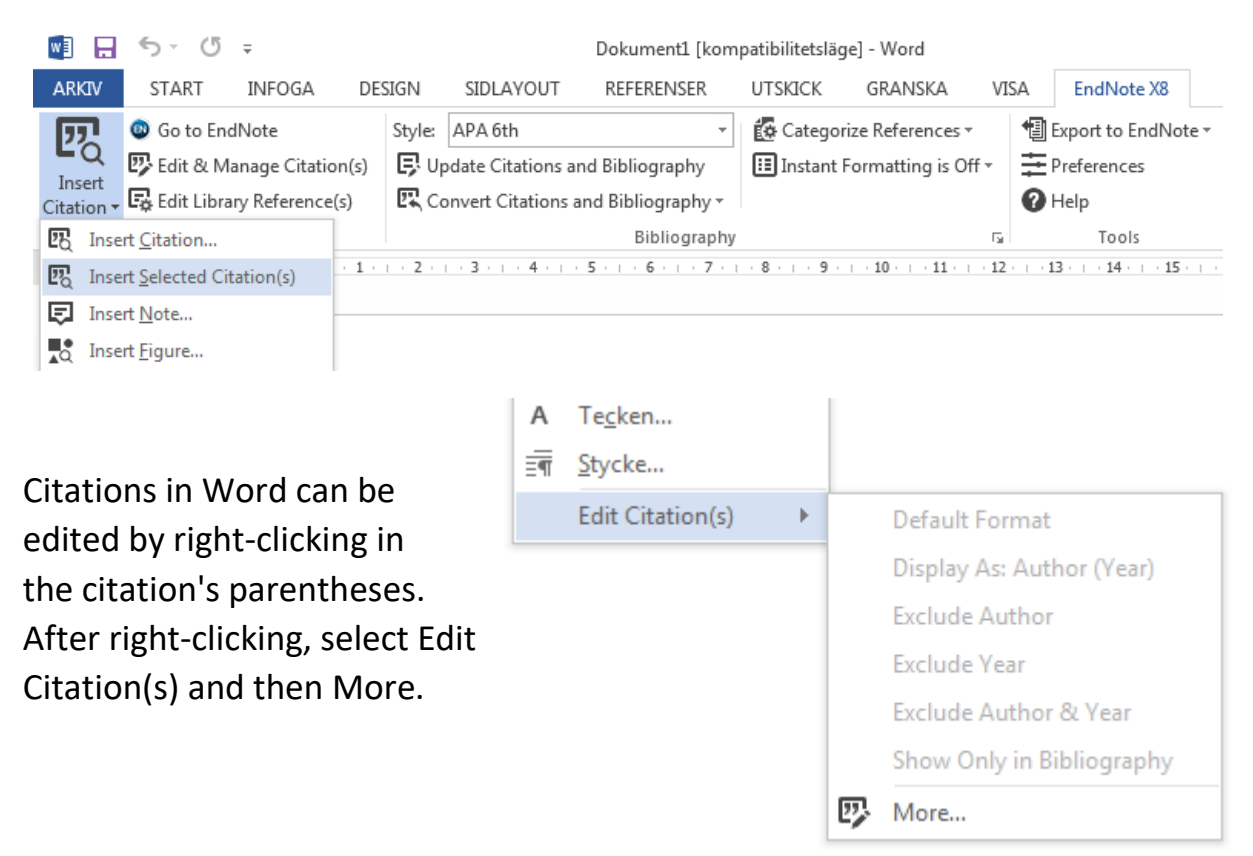

In the window that opens under More, it is possible to reformat the citation and, among other things, remove author, add prefix, suffix and page numbers.

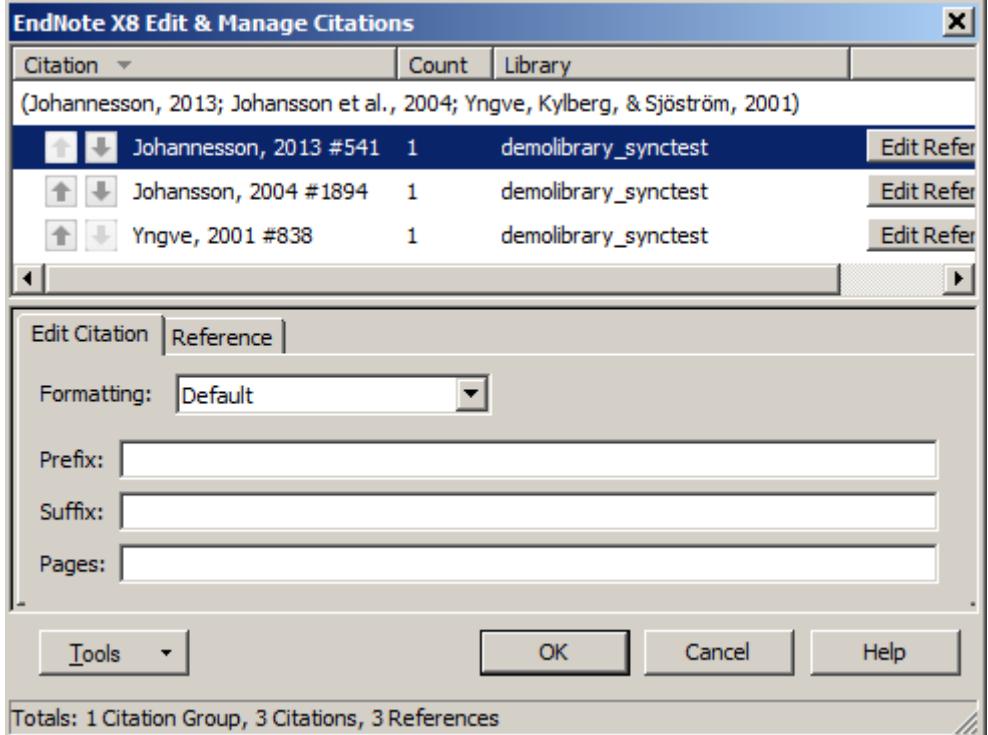

# <span id="page-9-0"></span>Select style and update reference list

It is possible to change reference style in Word under the EndNote tab by selecting Style then select another style in the list there, or search for another style under Select Another Style.

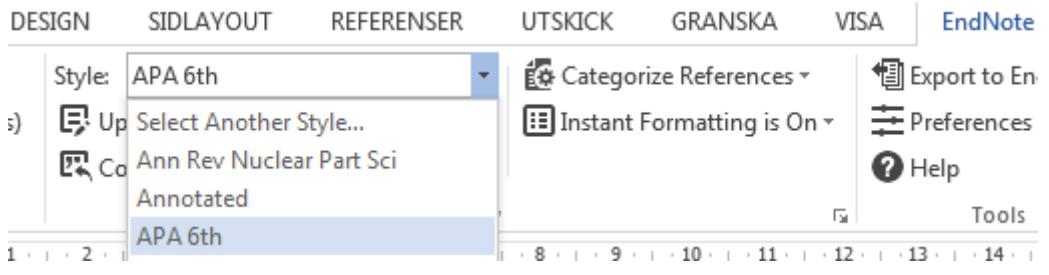

The reference list in the Word document can be updated under the EndNote tab by clicking Update Citations and Bibliography.

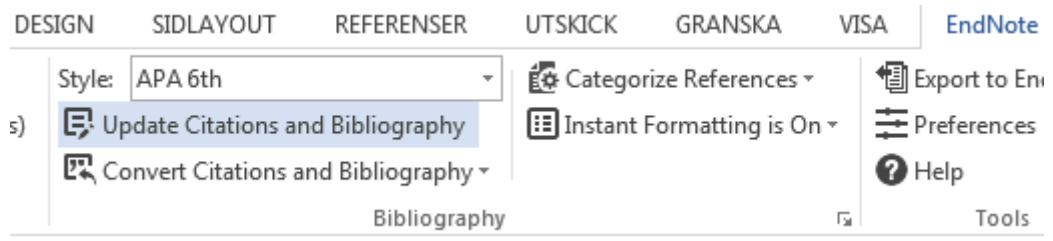

## <span id="page-10-0"></span>Create a Word document copy disconnected from EndNote

Go to the EndNote tab in Word, click Convert Citations and Bibliography and select Convert to Plain Text.

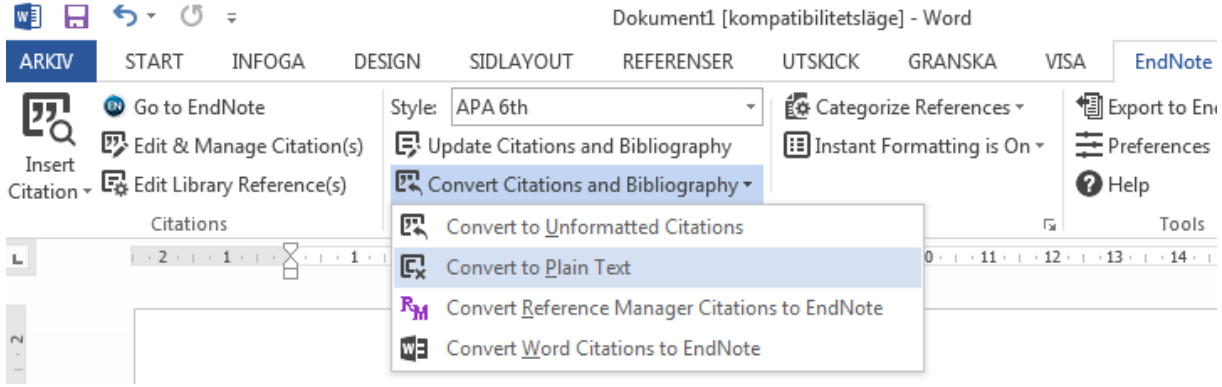

Click OK and save a copy of the Word document. The copy will be disconnected from EndNote and can thus be read and edited as an ordinary Word document, independent of EndNote. This is useful for sharing the document with others who have no access to EndNote.

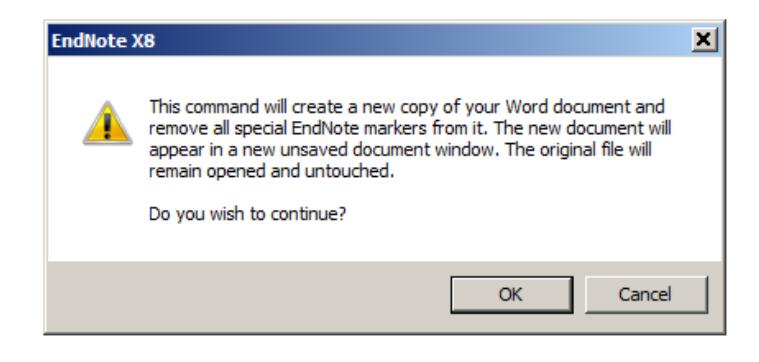